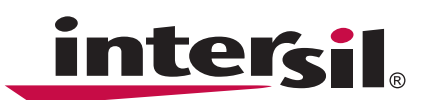

# **Digitally Controlled Potentiometer (DCP) Evaluation USB Kit**

### **Introduction**

The Digital Potentiometer Evaluation USB Kit provides application and design engineers with a tool for evaluating the operation of many kinds of different Digitally Controlled Potentiometers (DCPs). It includes a USB2DCP interface board also called a motherboard, DCP Evaluation Software and a DCP evaluation board also called a DCP Daughter Card. The DCP Evaluation Kit provides a platform for evaluating all functions and features of Digitally Controlled Potentiometers and supports I<sup>2</sup>C, SPI, UP/DOWN and Push Button interfaces. The two-piece construction, utilizing a motherboard and a daughter card, enables remote control operation of a DCP from PC through USB port.

**Installation of the DCP Evaluation Software and USB Drivers**

The DCP Evaluation Software and USB drivers have to be installed on a PC running Windows NT/2000/XP/Vista Operating System before connecting the USB2DCP interface board to USB port.

- Insert CD in the CD/DVD drive of the PC. Do not plug in the USB2DCP board yet.
- Run the Setup.exe. If Setup will not start automatically go to Explorer/DVD drive and run Setup.exe manually.
- Click to agree in the license window, then click to install. The installation program will place the DCP Evaluation software in C:\Program Files\Intersil\Intersil\_DCP\_Comm directory.
- After software has been installed, plug the USB2DCP board into the USB port and let Windows set up a driver for the new hardware. Note, the USB driver for the USB2DCP board is located in C:\ProgramFiles\Intersil\Intersil\_DCP\_Comm directory.

### **Overview and Operation of the DCP Evaluation Platform**

**Hardware Overview**

#### **USB2DCP INTERFACE BOARD (MOTHERBOARD)**

This board provides the interface between a PC and DCP Evaluation Board (Daughter Card), as shown in Figure [1](#page-0-0). A USB cable, with type A and B connectors on each end, is required to plug the board into a PC (schematic of USB2DCP board in Appendix A). The USB2DCP board is powered from the USB port. It contains a microcontroller (U1) with USB interface (J1) for communicating with the PC, and I/O pin connector (J2) to supply power and communicate with the DCP daughter card. The mother board also provides power to the daughter card either from the USB port or from an external power supply through the adjustable voltage regulator (U4). An external power supply can be connected to JP2 (+6V) and JP3 (GND) hookup pins. A JP5 jumper allows the selection between USB or external power. An on-board inverter (U6) generates negative voltage from U4 output. Both positive (VCC) and negative (V-) outputs are controlled through the Graphical User Interface (GUI) of DCP Evaluation Software.

The U2 MUX minimizes the number of J2 pins by mapping selected interface to the daughter card connectors J2 and JP6. The J2 and JP6 mapping is fully compatible with previous generation of DCP evaluation boards, e.g. XLABVIEW01 board. The voltage at VIN0, VIN1, VIN2 and VIN3 pins of JP8 can be measured through the onboard ADC. Usually these inputs are wiper outputs from the daughter card. Note, the ADC can measure only positive signals from 0V to 5.5V; negative inputs are blocked out by Schottky diodes D3~D6.

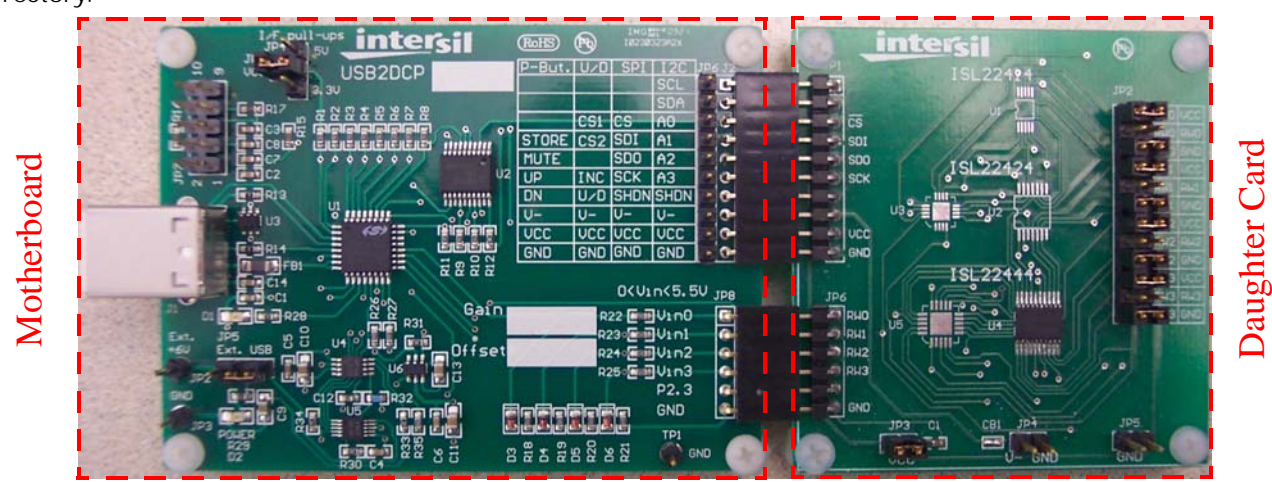

<span id="page-0-0"></span>**FIGURE 1. DCP EVALUATION PLATFORM**

### **DCP Evaluation Board (Daughter Card)**

Each DCP daughter card is different, but typically contains one DCP device, one or two connectors to attach to the mother board and a DCP terminal header allowing different terminal configurations, such as connection to VCC, GND, V- or to each other.

For example, the ISL223x3 daughter card, which is shown in Figure [2](#page-1-0), has a JP1 male connector to match with the J2 female connector of the mother board to provide VCC, V-, GND and I2C interface signals to the DCP. The JP6 male connector provides wiper outputs back to the mother board through the matching JP8 to be measured and displayed on the GUI, or measured from the terminal header JP2. The DCP terminals RHi, RWi and RLi can be left open, or connected to VCC, V-, each other or external circuitry by using jumpers. The VCC power is supplied through the JP3 jumper from the motherboard. The JP3 header also allows measuring power consumption of the DCP by connecting an ammeter between the JP3.1 and JP3.2 pins instead of jumper, or use an external power supply connected to JP3.2. An external negative power supply can be used by connecting to JP4 header. In this case, the CB1 shunt should be removed from the board.

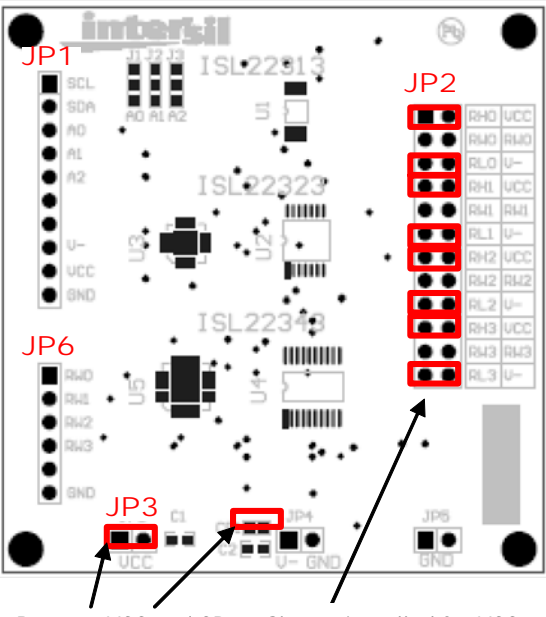

Remove VCC & CB1 **shunts if an external** shunts if an external **VCC and V- supplies** are used **Remove VCC and CB1**

Shunts installed **and V- Terminal's** for Vcc and V-**Voltages Shunts installed for VCC** 

<span id="page-1-0"></span>**FIGURE 2. ISL223x3 DCP DAUGHTER CARD**

## **DCP Evaluation Software**

#### **Software Overview**

When the DCP Evaluation Software starts, the "Select wnen the DCP Evaluation Software starts, the "Select<br>DCP Type" window appears and the user can select the<br>appropriate interface from a pull down menu as shown ir appropriate interface from a pull down menu as shown in Figure [3](#page-2-0). Select either I2C, SPI, Up/Down or Push Button interface.

The Product Demonstration GUI automatically appears when the interface is selected as shown in Figure [4](#page-2-1). It starts up with the Manual Setup window, where the user can choose a number of taps, number of DCPs in package (i.e. single, dual or quad), slave address, address pin settings A0~A4, enable or disable VCC and V- outputs etc. There are convenient initial setups available from the Device Select pull-down menu, located in menu bar, -> Parameter file.

All executable functions are separated by individual frames that provide more visibility and "easy to use" convenience. All "white text boxes" have either a pulldown menu, selectable or type in capability. Type in capability means that the user can type in a new value, hit the Enter button on the keyboard, or Write/Read software button, and this data will be executed by the software. "Gray boxes" are read only.

The interface clock frequency for the I<sup>2</sup>C and SPI interfaces is selectable from a pull-down menu as well.

#### **VCC Control**

In order to start communication with the DCP, the onboard voltage regulator has to be turned on. The regulator control, i.e. VCC Control, is located in the upper left corner of the GUI. There are several VCC options available in the pull-down menu from fixed to user-adjustable. By default VCC is set to 5V. The negative V- voltage tracks the VCC or can be turned off.

The VCC level is automatically sampled by an on-board analog-to-digital converter (ADC) every time the VCC is turned on or off, or can be manually sampled by pushing the Sample VCC button.

The ADC requires calibration in order to receive the correct VCC readings. The calibration procedure is shown in the following steps:

- 1. Set the VCC level to 5.0V. Use an external voltmeter to measure the actual VCC output and record its reading as Measure1. Write down the ADC reading as Read1.
- 2. Set the VCC level to 3.0V. Write down the voltmeter reading as Measure2 and the ADC reading as Read2.
- 3. Calculate the ADC Gain as

Gain = 
$$
2 \times \frac{\text{Measure1} - \text{Measure2}}{\text{Read1} - \text{Read2}}
$$
 (EQ. 1)

- 4. Type in the new Gain value and repeat the measurement starting at step 1.
- 5. The ADC Offset = Measure1 Read1.The calibrated Gain and Offset values can be written down directly on the USB2DCP mother board and should be used for correct readings.

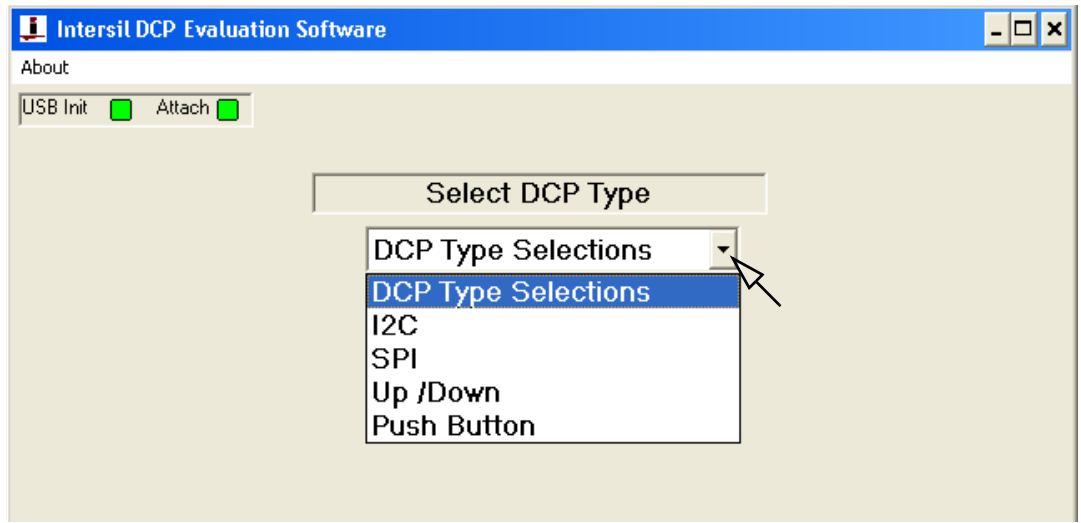

**FIGURE 3. DCP TYPE SELECT WINDOW** NOTE: Green lights indicate that USB2DCP board is attached and communication is established.

<span id="page-2-0"></span>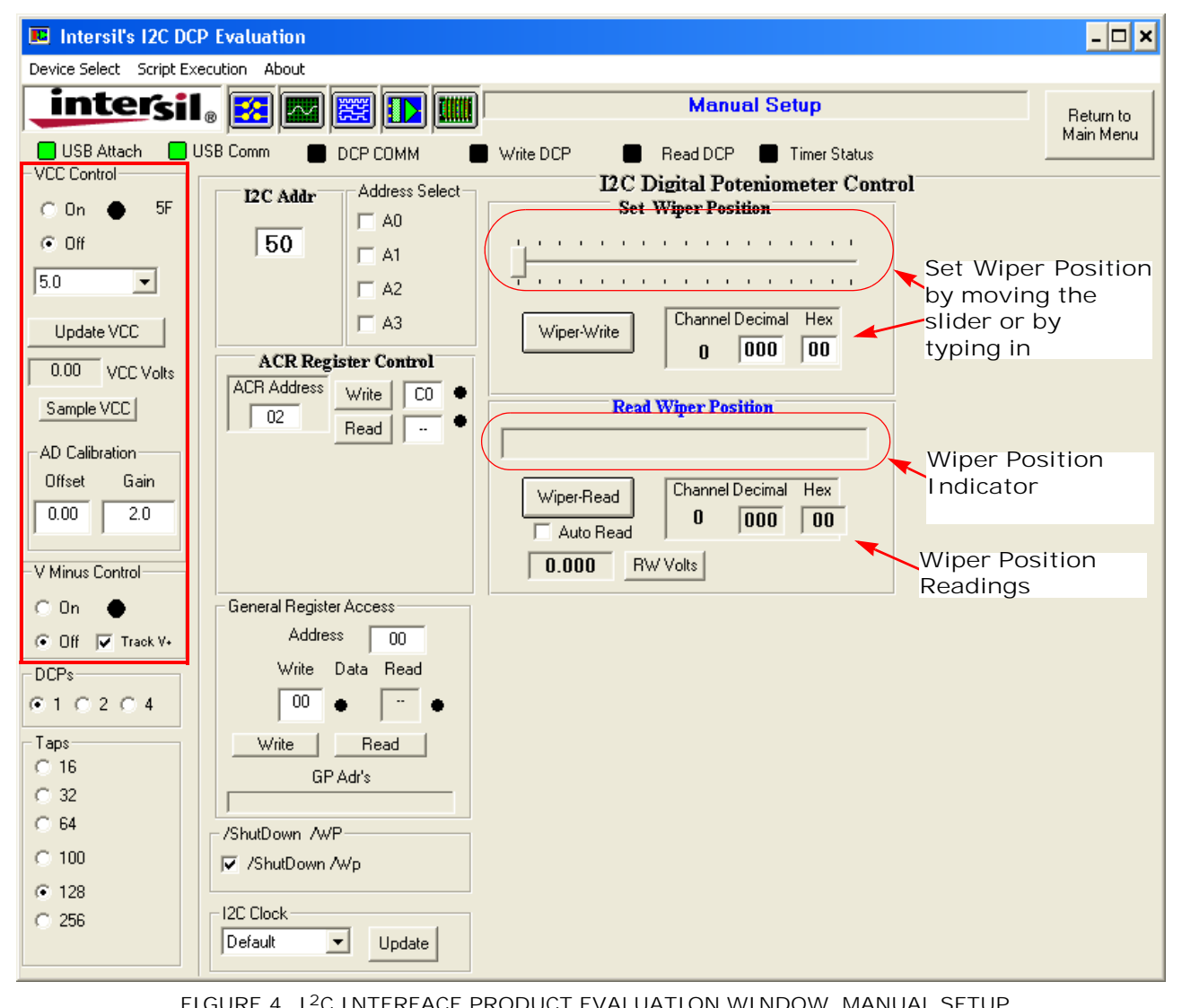

<span id="page-2-1"></span>**FIGURE 4. I2C INTERFACE PRODUCT EVALUATION WINDOW, MANUAL SETUP**

**Set Wiper Position in I2C and SPI interfaces**

The wiper position can be set by moving the slider or by typing in a hex or decimal value in the corresponding text box, see Figure 4. Software will automatically read back the wiper register if Auto Read box is checked out. Each DCP channel has its own wiper control and read capability.

**Set Wiper Position in Up/Down and Push-Button Interfaces**

In order to move the wiper in Up or Down direction, type in the number of counts in corresponding text box as shown in Figure [5](#page-3-0) and push the Up or Down button.

# **Script Execution**

The DCP Evaluation software allows multiple commands to be executed, that had been written in sequence in a script file. A script file is a text file written in Notepad or

other simple text editing programs. There are some examples of script files provided for your convenience, that can be opened by following Script Execution > File > Open Script File from the menu bar. Script files can be executed only in I2C and SPI interface product windows. Script execution is not supported for Up/Down and Pushbutton DCPs.

### **I2C Script File**

The structure of the command line for the I<sup>2</sup>C interface is a Slave Address followed by a Register Address, Write Data, Read Data and Comments. The data in the command line is separated by a comma without spacing. All spaces will be ignored.

The Slave Address should be written once at the beginning of the command sequence, starting with an acute symbol and letter "A", e.g. 'AA0 for address A0 or 'A50 for address 50. This slave address will be used for all

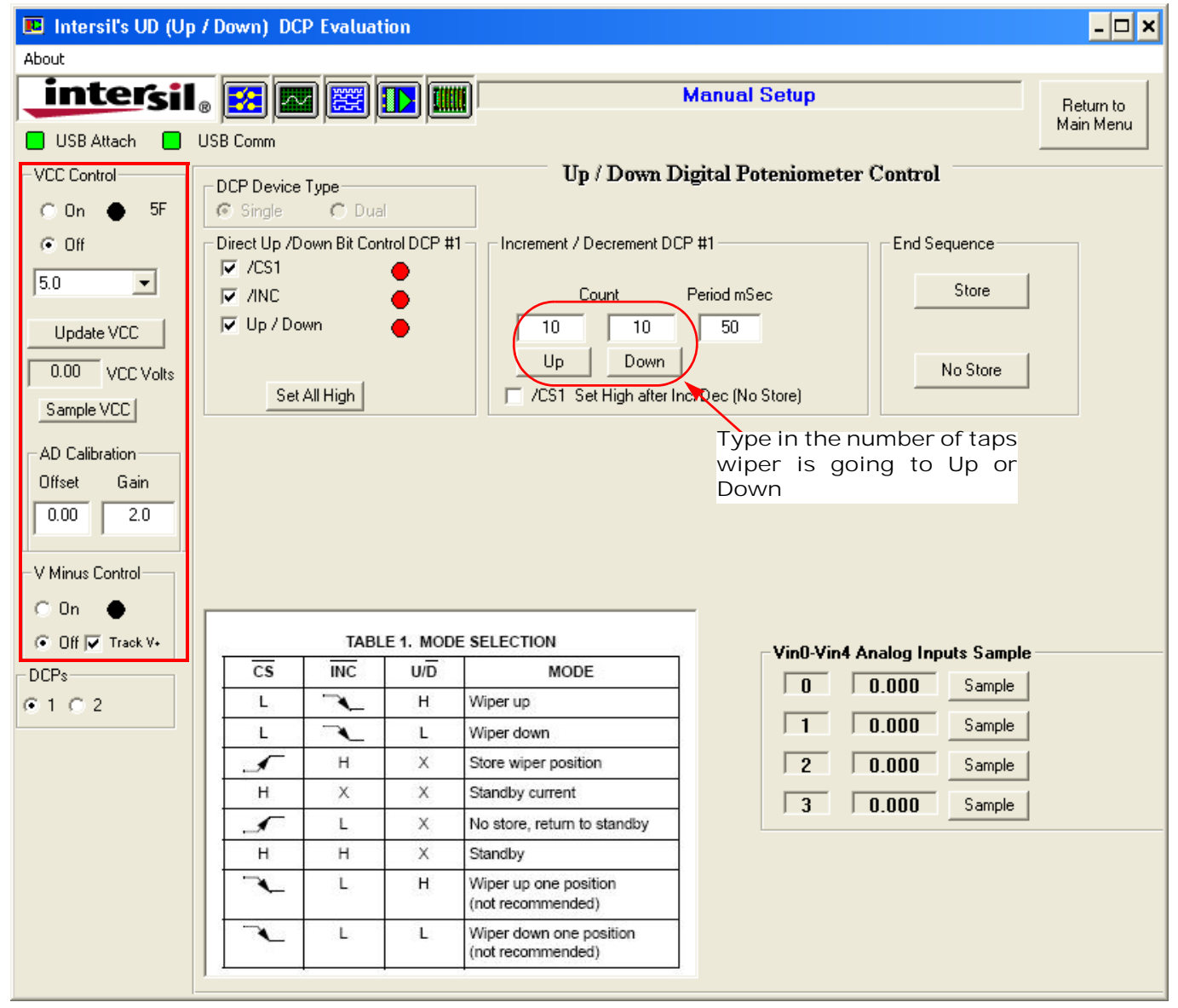

<span id="page-3-0"></span>**FIGURE 5. UP/DOWN INTERFACE PRODUCT EVALUATION WINDOW**

lines below in the sequence until the next address line, if a script file is written to communicate with several DCPs on the bus. Comments must start with the number sign "#" followed by any ASCII symbols.

The Write Data or Read Data can be omitted for Read only or Write only operation. For example:

- 00,55, #write 55 to address 0 without reading back
- 00,55,55 #write 55 to address 0, then read back from address 0. The read data will be compared with 55
- 00, ,55 #read from address 0 and compare result with 55

The wait command starts with the acute symbol followed by a letter "w" and a number that represents waiting time before execution of the next command in milliseconds. For example, 'w1000 #delay for 1000ms. The script execution window is shown in Figure [6](#page-4-0).

. Successfully executed commands are highlighted by a green color, while non successful command or unexpected returned values are highlighted by a red color. A script file can be executed at once, or put in a loop by pressing the "Run All Steps" or "Loop Count" buttons in the upper right corner of the Script Execution Window. The actual read data can be stored in an updated script file by specifying a path and press the "Write to Disk" button.

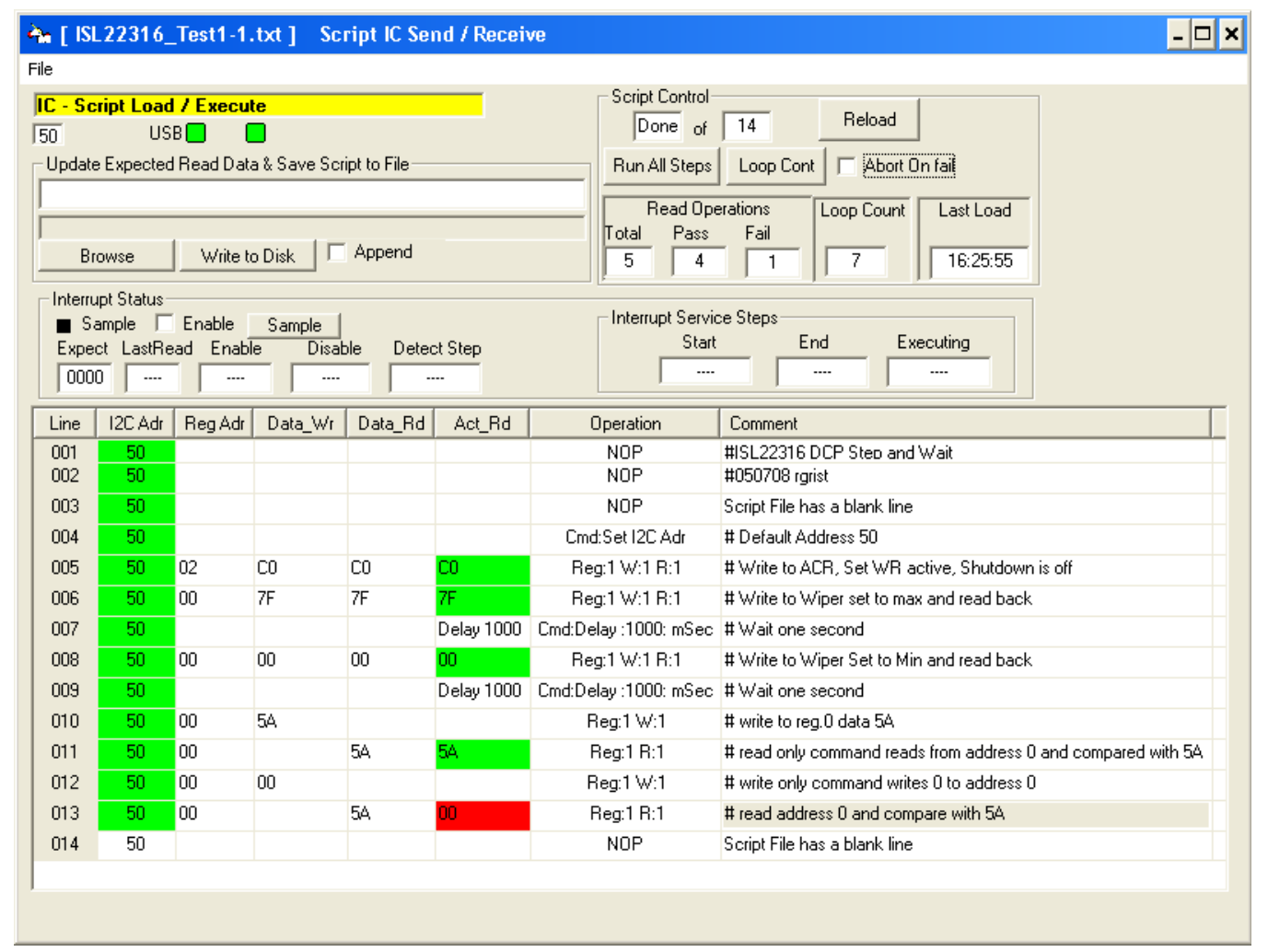

<span id="page-4-0"></span>**FIGURE 6. THE ISL22316 SCRIPT EXECUTION EXAMPLE**

#### **SPI Script File**

The structure of the command line for SPI interface is slightly different than for I<sup>2</sup>C. The first executable command should be an acute symbol followed by letters "SPIO", e.g. 'SPIO. All the following commands start with the comma followed by data bytes. The total number of data bytes is limited to 32 for this application. Comments must start with the number sign  $H^*$  followed by any ASCII symbols. The acute symbol followed by the ENDM, e.g. 'ENDM, indicates the end of the script.

**Command examples for ISL224x4 family** (2 byte Write, 4 byte Read operation), see Figure [7](#page-5-0).

- ,60C0 #Write C0h into the ACR register to set volatile #operation
- ,C05A #Write 5Ah into reg. 0
- ,80000000, XXXXXX5A #Read from reg. 0 and compare #with the anticipated data of 5Ah.

where the "X" symbol represents ignored by test.

**Command examples for ISL224x6 family** (3 byte Write, 3 byte Read operation) are as follows:

- ,50C8C0 #Write C0h into the ACR register, reg. 8, to set #volatile operation
- ,50C07F  $#$  Write 7Fh into reg. 0
- ,50B000,XXXX7F #Read back from reg. 0 and compare with #the anticipated data of 7Fh

The script file can be used for programming DCPs in daisy chain configuration. The DCP Evaluation software supports up to 8 daisy chained devices. The example of daisy chain programming is shown in Figure [8](#page-6-0). Note, not all SPI DCPs have daisy chain capability.

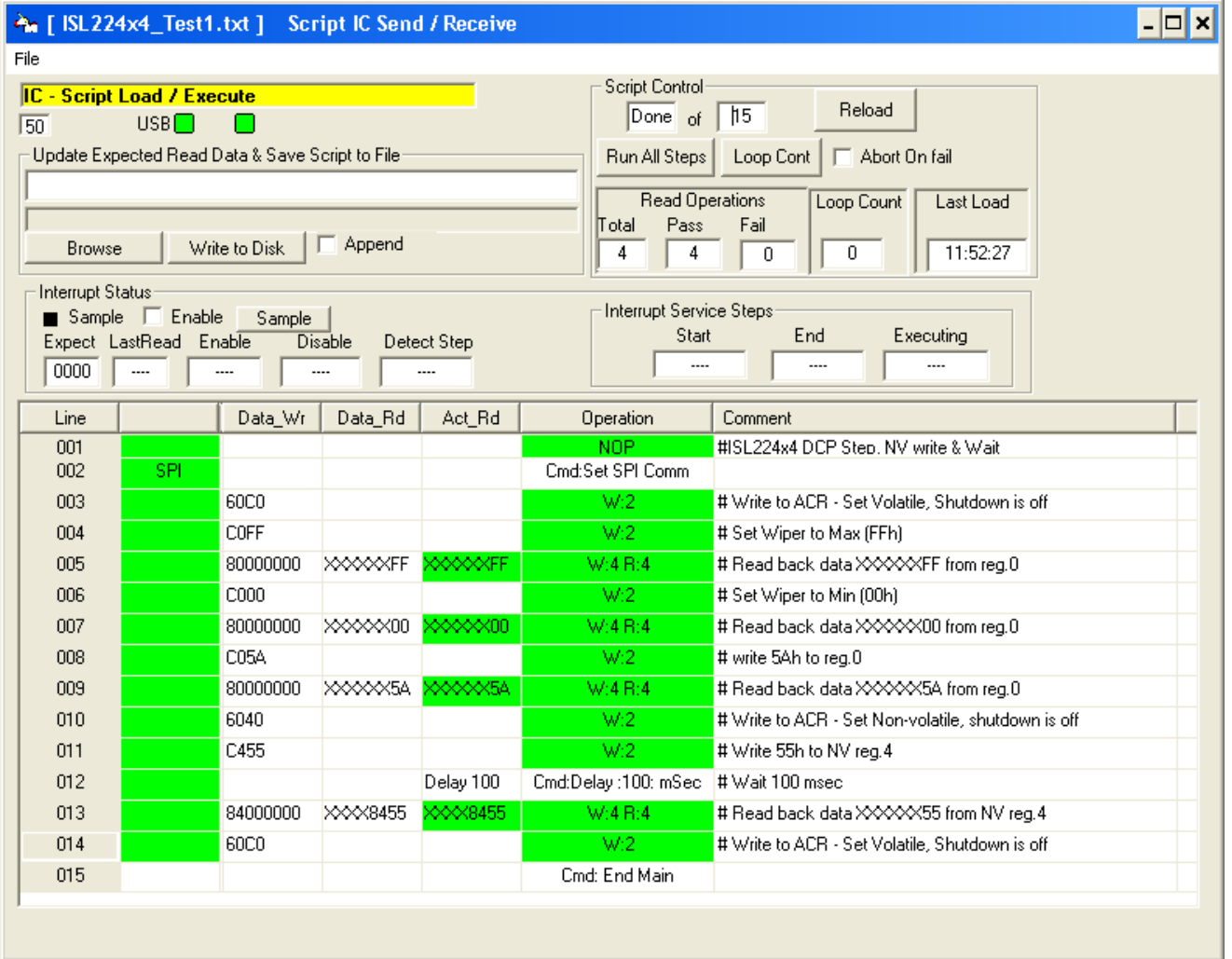

<span id="page-5-0"></span>**FIGURE 7. THE ISL224X4 SCRIPT EXECUTION EXAMPLE**

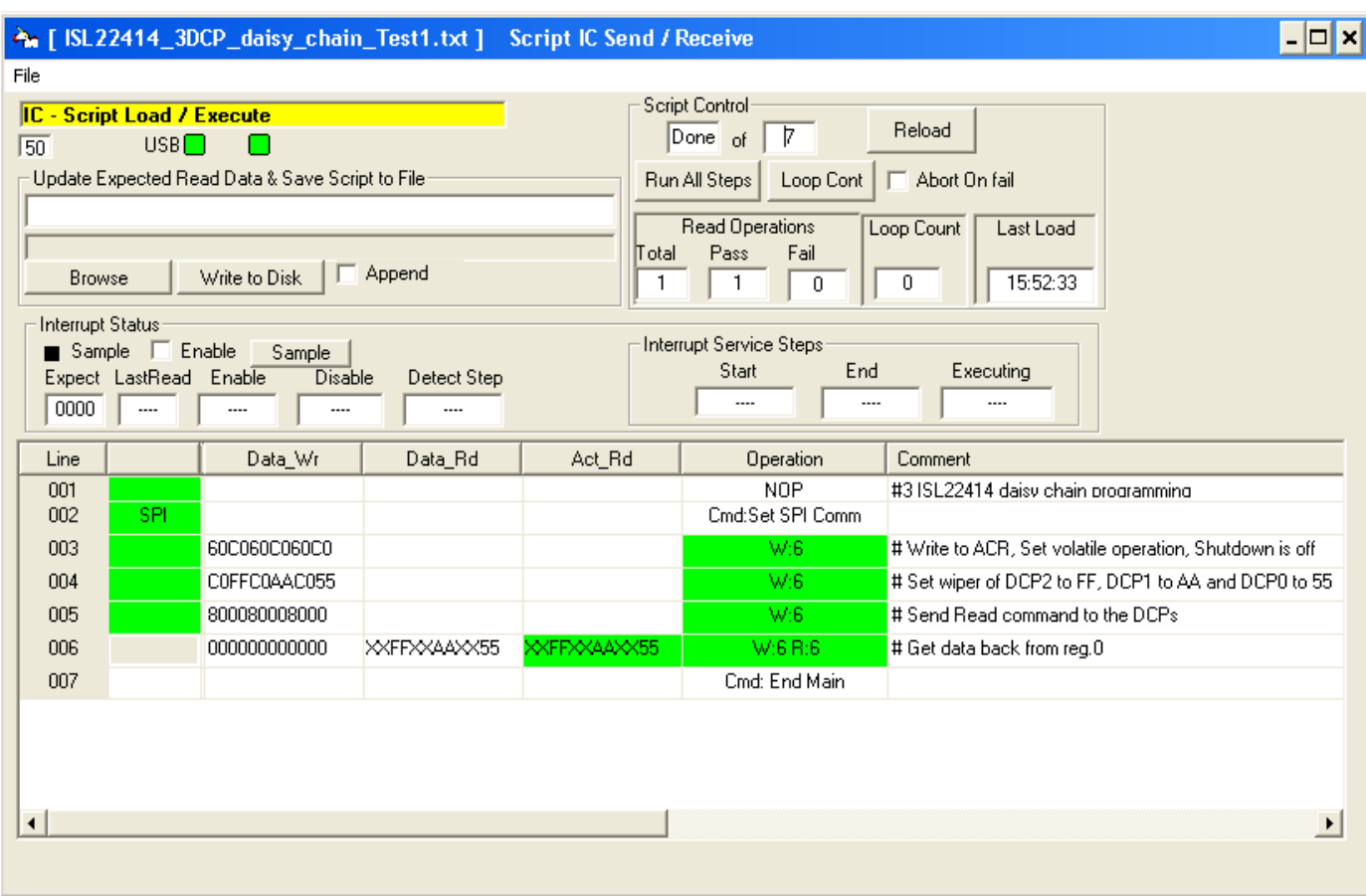

<span id="page-6-0"></span>**FIGURE 8. THE THREE DAISY CHAINED ISL22414 PROGRAMMING EXAMPLE**

*Intersil Corporation reserves the right to make changes in circuit design, software and/or specifications at any time without notice. Accordingly, the reader is corporation reserves the right to make changes in circuit design, software and/or specification reserves the right to make changes in circuit design, software and/or specification<br>The proceeding. The scautioned* 

For information regarding Intersil Corporation and its products, see www.intersil.com

### **Appendix A**

**USB2DCP Board Schematic**

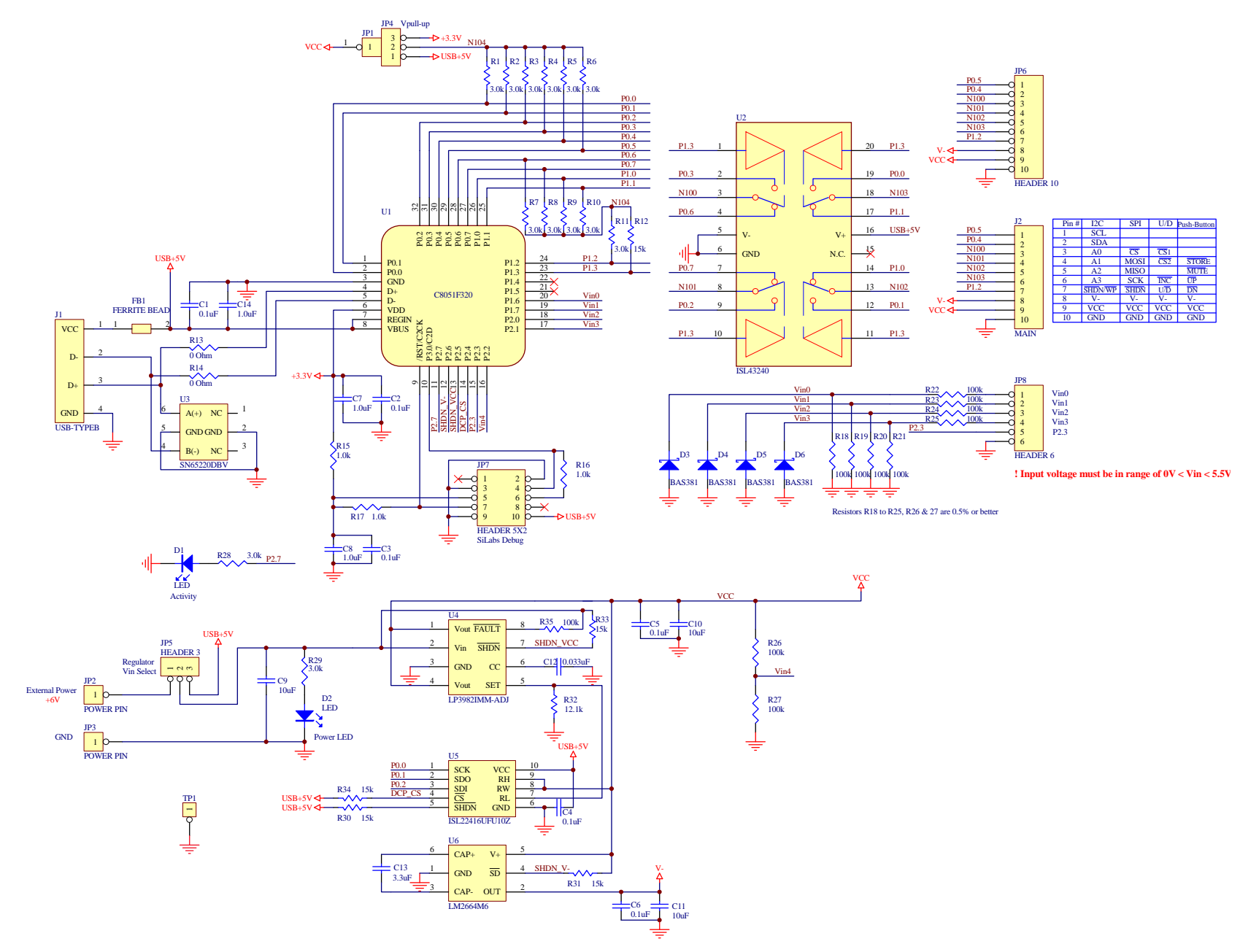

AN1555.0<br>April 13, 2010 April 13, 2010

*8*

<u>intersil</u>